## **Photoshop Elements 3 – Graphics**

So far we have concentrated on modifying photographs. Photoshop Elements also can be used to create and modify graphics images that do not necessarily begin with a photograph. This lesson will illustrate how Element's painting, drawing, and text tools can be used to create graphics.

Open **SC\_Map.jpg** and save it as SC\_Map\_1.psd.

We want to modify this picture so it looks like the one at the right.

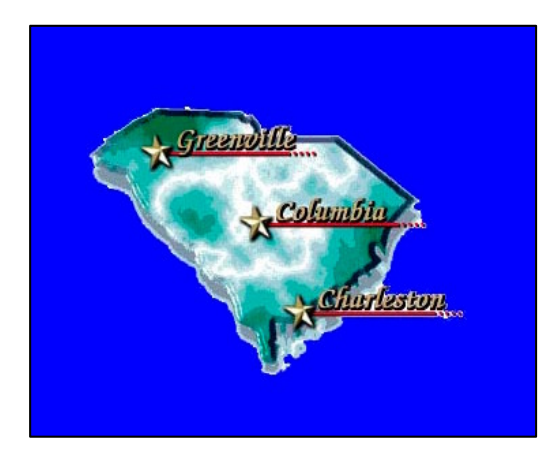

Convert this picture Into this picture Into this picture

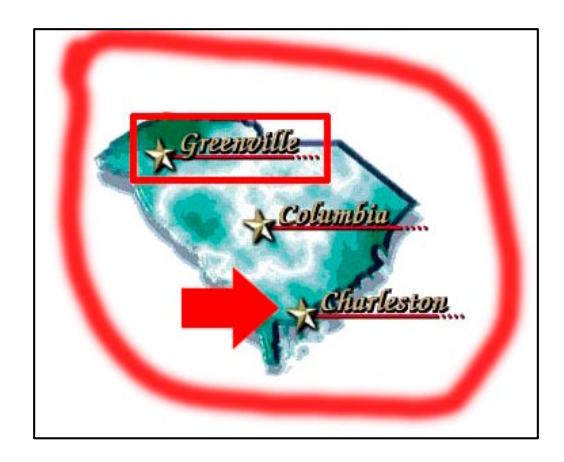

## **The Paint Bucket Tool**

Select the **Paint Bucket tool**, which changes the color of a large area of an image

In the Tool palette, **choose white as the foreground color**.

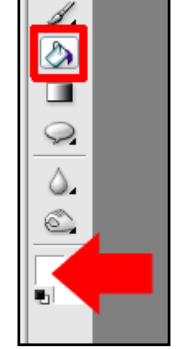

In the options bar choose Foreground Fill, Normal mode, 100% opacity, and a Tolerance of 10. The tolerance specifies the range of colors to fill in – a low tolerance means that only colors close to the one you select will be filled in.

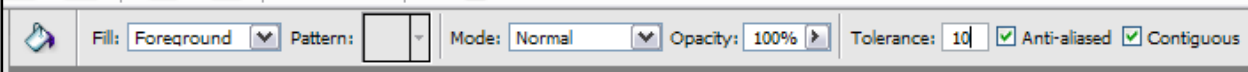

When you move the cursor over the picture, you should see that the cursor looks like a small paint bucket.

Click somewhere on the blue color surrounding the state map to fill the surroundings in with white. It doesn't matter where you click as long as you click on the blue.

### **The Pencil Tool**

The **Pencil tool** draws a solid line of a particular color.

It always is best to draw or paint with tools, such as the pencil or paintbrush, on a separate layer so that you can erase a mistake without harming the rest of the image. **Create a new layer** to draw on with the Pencil tool.

# Choose the **Pencil Tool** and **set the foreground color to red**.

The Pencil tool draws a solid line. Set the size of the line as 5 pixels in width and the opacity to 100%  $\Box$ 

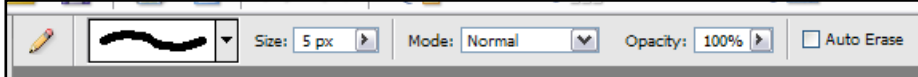

Magnify the image to 300% and draw four lines on the upper layer so that they form a rectangle around the word "Greenville." If you hold the Shift key down while drawing a line, you automatically will draw a straight horizontal or vertical line.

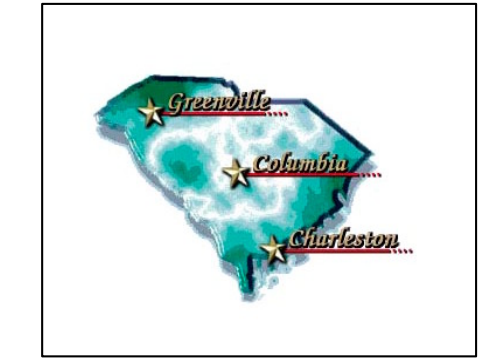

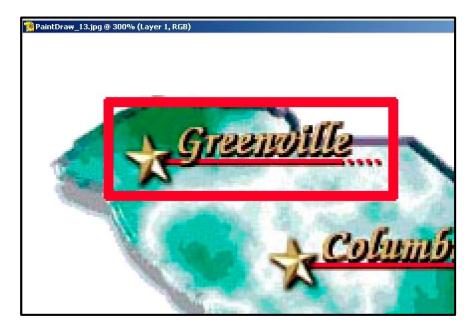

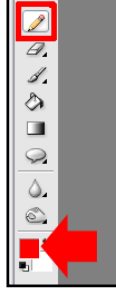

### **The Eraser Tool**

The **Eraser tool** is used to erase areas of an image. There are three different types of erasers – Block, Brush, and Pencil.

The **Block** Eraser is a hard-edge eraser that always stays the same size no matter what the Zoom level is. The Block Eraser tool is useful for erasing small portions of an image that has been zoomed to a high magnification.

The **Brush** Eraser is a soft-edge eraser with an adjustable size.

The **Pencil** Eraser is a hard-edge eraser with an adjustable size.

If you make a mistake, such as drawing a line too far, you can erase a bit of it with the **Eraser Tool**. Note that this doesn't erase the map, which is in a separate layer.

#### **Shapes**

The **Shape Tool** draws different shapes on the image.

Choose a red foreground color and choose the shape tool.

In the options bar, select the **Custom Shape Tool.**

Click on the box to the right of the word "Shape" to display the range of custom shapes available.

Choose the fat arrow shape.

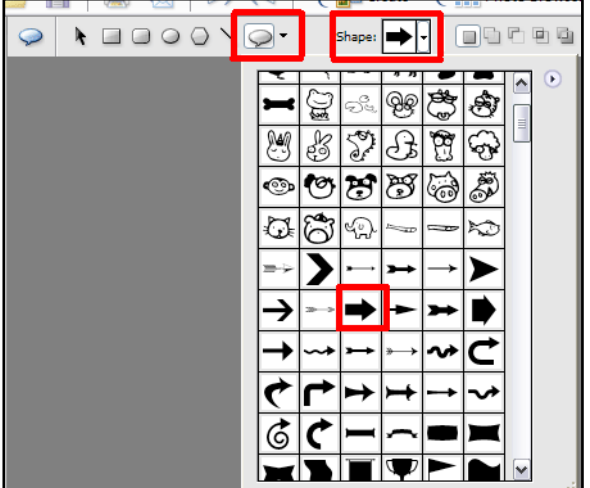

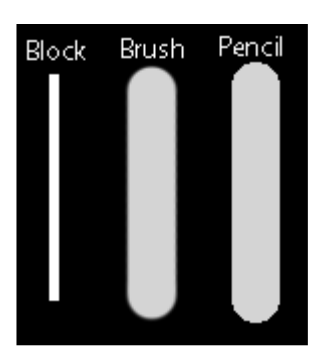

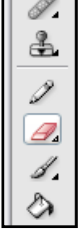

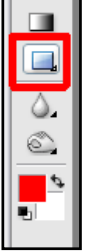

Hold the left mouse button down and draw the arrow shape on the map. It doesn't matter where you draw it because **a shape is added to the image as a new layer**. Use the **Move tool** to move the shape layer so that the arrow points

to the word "Charleston."

## **The Paintbrush Tool**

Now we will paint a line surrounding the state map. **Create a new layer** for this step.<br>Choose the **Paintbrush Tool** and set the foreground color to red (if it already isn't red). Choose the **Paintbrush Tool** and set the foreground color to red (if it already isn't red).

Use the options bar to define the brush as a **Soft Round Brush of**  $\mathscr{A}(\mathbb{Z} \mathscr{D} \mathscr{D})$  see  $\mathbb{Z} \mathscr{D}$ **width 21 pixels.** 

Paint a line surrounding the state.

And we are done.

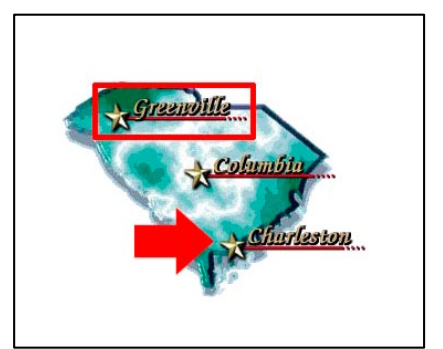

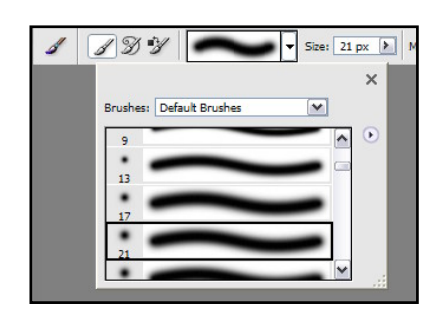

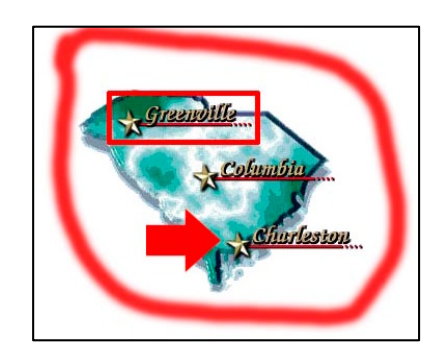

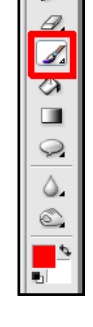

## **The Cookie Cutter Tool**

The Cookie Cutter Tool is a fancy crop tool that allows you create shapes that **Summer** you can include in your graphics design. Let's use this tool to design a small 2" x 3" card that you can hand out to advertise a "Summer in the Park"<br>festival You want the card to look like the one at the right. You will have the festival. You want the card to look like the one at the right. You will have the  $\frac{2.00 \text{ ft}}{I u v}$ card printed commercially and the image resolution should be 300 dpi.

We want a black background on this graphics image, so set the background color to black.

Create a **new blank file** with the preset size of 2 x 3, a color equal to the background color, and 300 dpi resolution.

Open **Balloon.jpg** and save it as Butterflies.psd. The first thing we will do **Experiment Club** Window Help is modify this image so that it contains only bright primary colors – less is sometimes more in graphics. We can do this by **posterizing** the image, a  $\frac{1}{\text{filter Gallery...}}$ technique we covered in the *Filters* lesson. Choose **Filter, Adjustments**, **Equalizer Adjustments Posterize** from the main menu.

Set the level of posterization to **2**, which reduces the image to flat areas of a few primary colors.

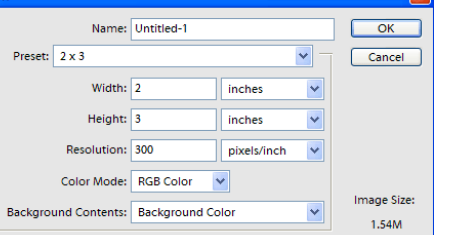

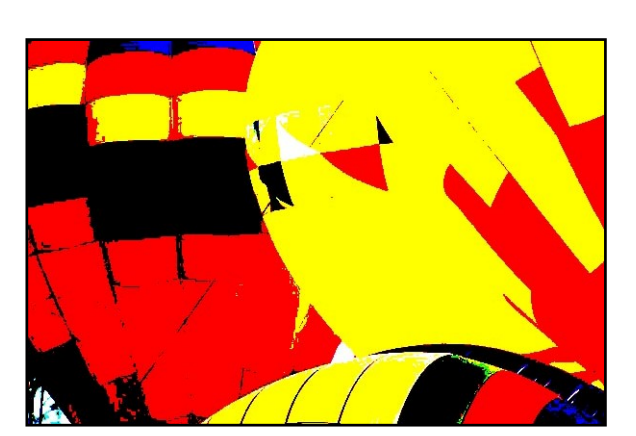

**Distort** Noise

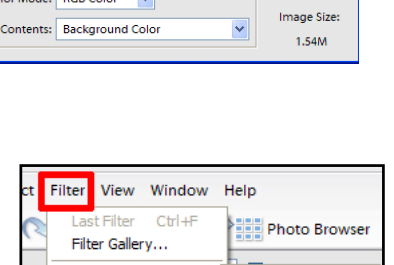

Threshold...

Photo Filter..

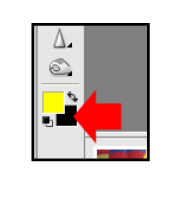

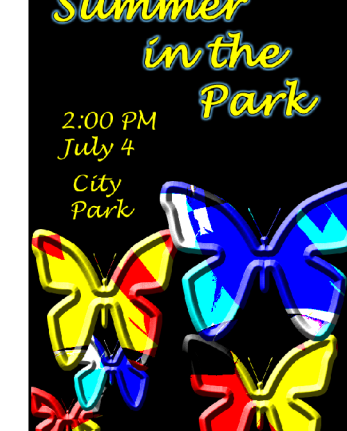

Lesson 12 Elements 3 – Graphics

this.

January 30, 2007

**Butterflies.psd** window and Use the **Undo History** window to do

Then use the **Move Tool** to drag and **I Defined-1 @ SON**6 (Layer 1, RGB/8)

drop the butterfly in the blank black image you created.

Save the black image with the new butterfly as **Summer.psd**.

Use the **Cookie Cutter Tool** on the posterized Butterflies image to create a butterfly that looks something like this one.

We will use this colorful image and the **Cookie Cutter Tool** to create the butterflies.  $\|T\|$ . Select the Cookie Cutter Tool from the toolbar.

**Then choose the Butterfly shape** from the options menu.

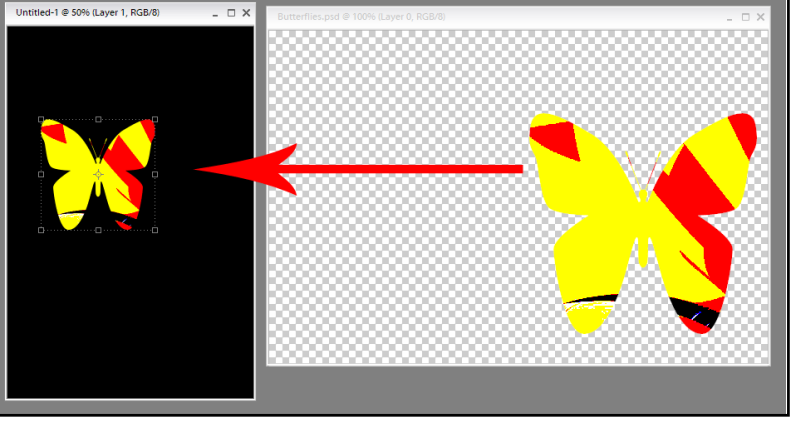

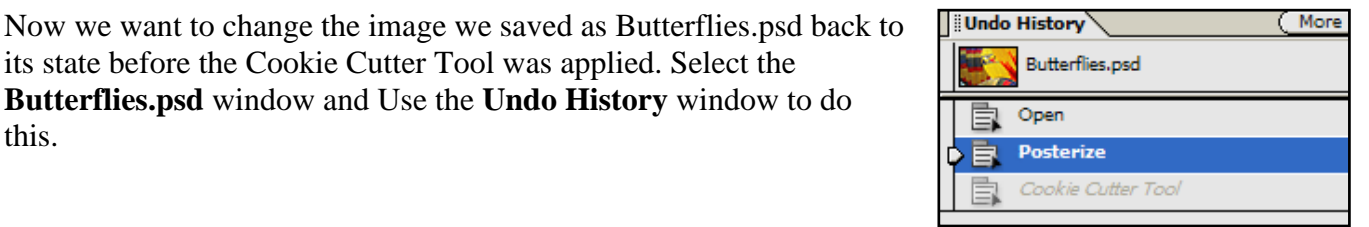

 $6\overline{ }$ 

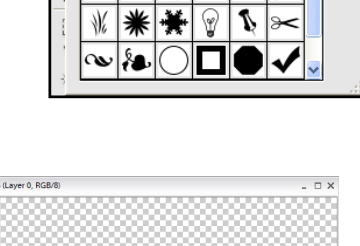

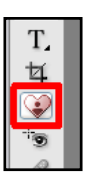

Shape: **X** F Shape Options:

Create another butterfly looking like the one at the right.

Drag and drop it into the other picture. Again undo the Cookie Cutter Tool action on the Butterflies picture so we can use it again.

We need some variety in our butterflies. **Rotate** the Butterflies image to the right and cut out a smaller butterfly something like the one at the right. Once again drag and drop the butterfly into the other image. Then use **Undo History** to undo the actions of both the Cookie Cutter Tool and the Rotation.

The Butterflies image now should be back in its posterized form.

So far we have a lot of red and yellow butterflies and could use some other colors. Let's use the **Invert Filter** to invert the colors in the Butterflies image.<br> **Butterflies** image.

This will change the colors in the image to shades of blue and green, which will give us some variety.

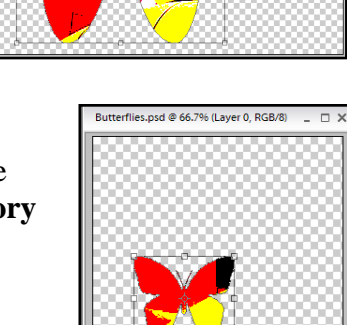

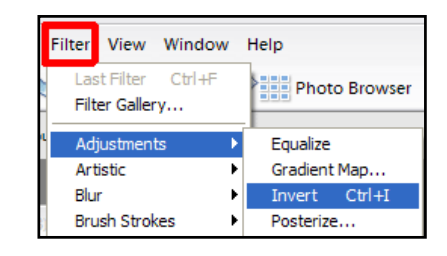

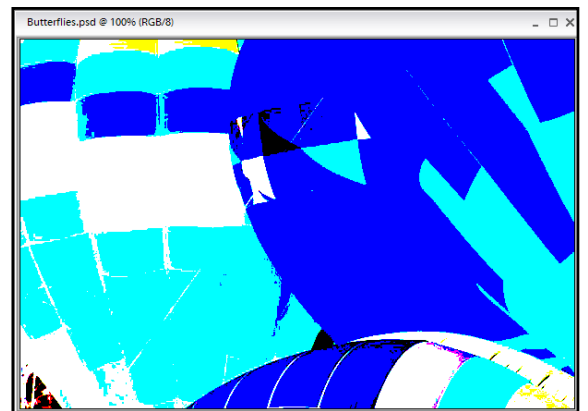

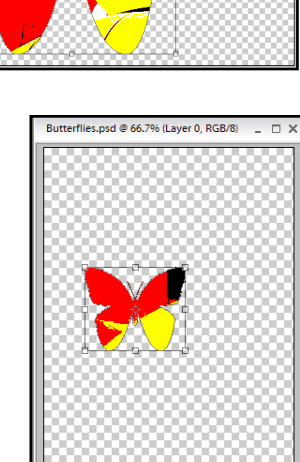

Create two more butterflies, one large and one small, and drag them into the other image.

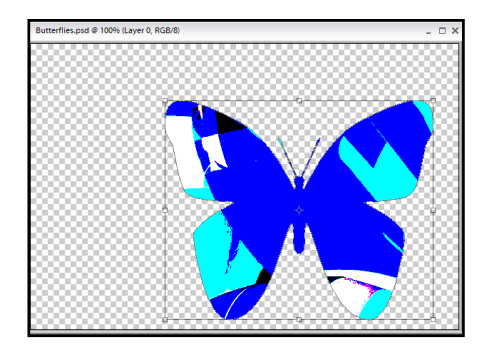

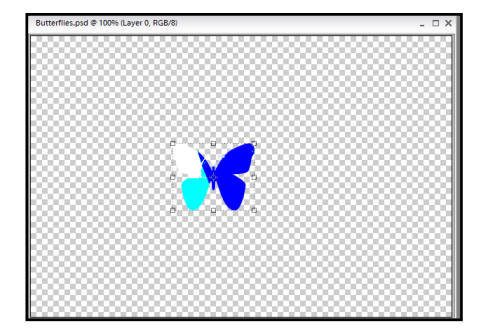

At this point you should have five butterfly layers in the Summer image.  $\frac{\text{Summer}, \text{psd} \cdot \text{S} \cdot \text{OR} \cdot \text{R} \cdot \text{S} \cdot \text{OR}}{3 \cdot \text{S} \cdot \text{R} \cdot \text{S} \cdot \text{OR} \cdot \text{S} \cdot \text{S} \cdot \text{OR} \cdot \text{S} \cdot \text{S} \cdot \text{S} \cdot \text{S} \cdot \text{S} \cdot \text{S} \cdot \text{$ It doesn't matter where they are located within the image, because we will move them around later.

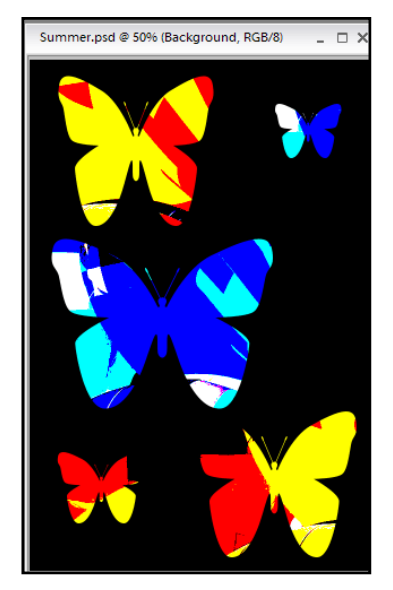

## **Layer Styles: Beveled Edges**

Next, we will put some edges on the butterflies so that they stand out more from the background.

Open the **Layers Styles and Effects Window**.

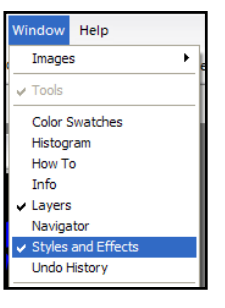

Select one of the butterflies and choose **Layers Styles**, **Bevels** and  $\sqrt{2}$  styles and Effects **Inner Ridge** in the Styles and Effects Window. This will put beveled **Linear Styles V** Bevels edges on the butterfly so that it stands out more from the background.

Do the same for the other

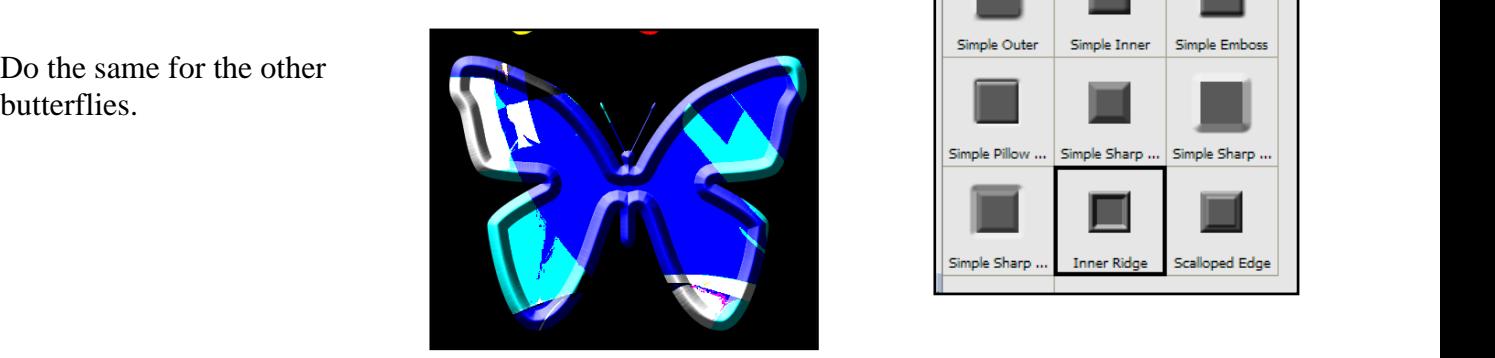

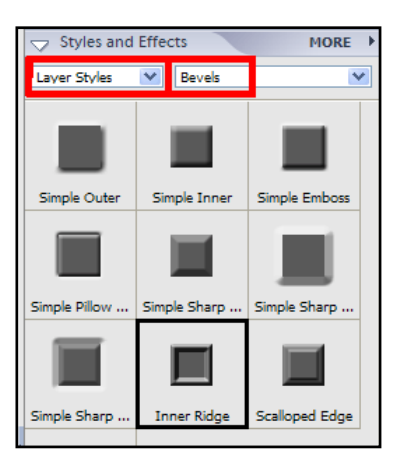

## **Arranging the Relative Positions of Layers**

Use the **Move Tool** to move the five butterflies so they<br>are located as shown in the picture at the right. are located as shown in the picture at the right.

We want to position the small blue butterfly layer (indicated by the white arrow in the picture) between the two red-yellow ones, with the larger red-yellow butterfly  $\frac{S_{\text{impility layer}}}{S_{\text{Coul with Prevoous Curl-6}}$ on top.  $\frac{1}{\omega_{\text{group}}}\frac{1}{\sinh(1+\cosh/16)}$ 

**Arrange, Send to Back** from the main menu. This will put the small blue butterfly layer behind all the other layers.

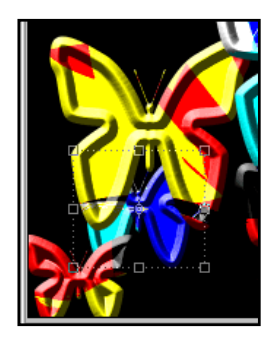

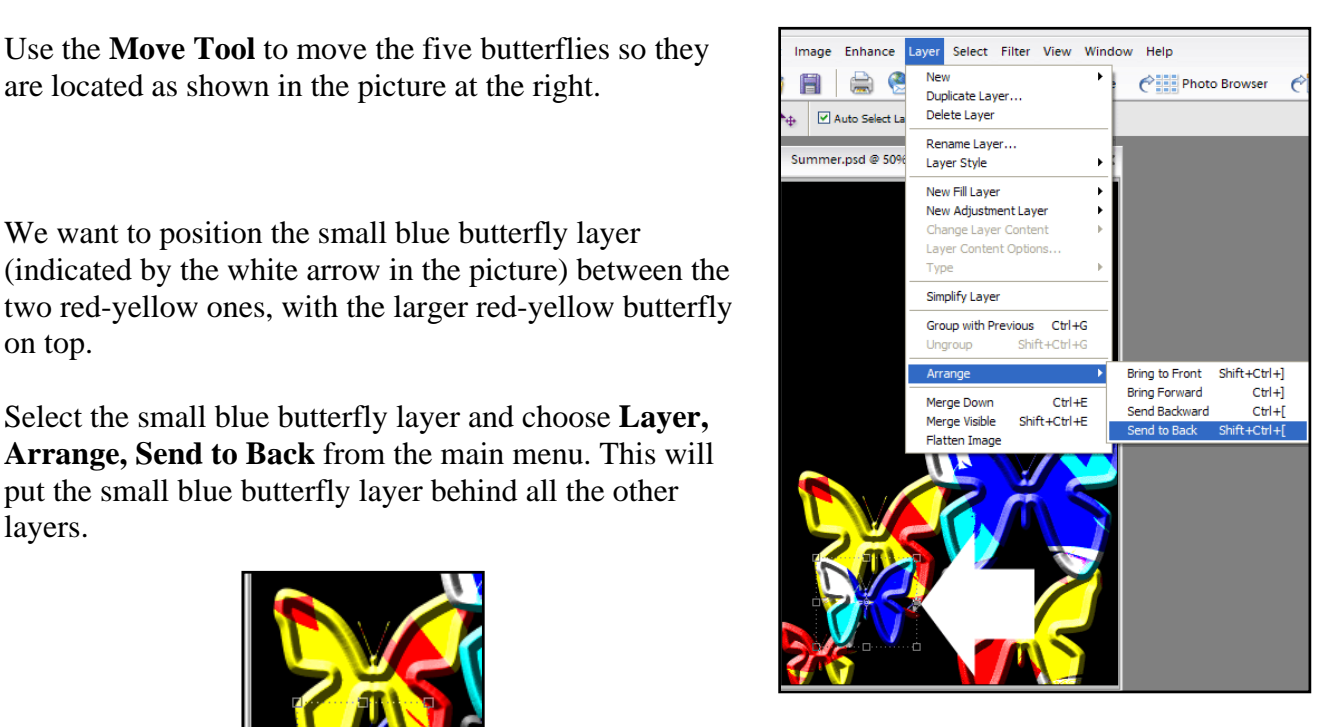

Do the same with the small red-yellow butterfly layer, which will position it behind the small blue butterfly where we want it.

At this point the butterflies are in place, maybe with a slight bit of moving them around.

## **Layer Styles: Fancy Text**

With the **Eyedropper** tool, click on a yellow portion of one of the red-yellow butterflies. This will set the foreground color to match one of the colors in the picture;

Type in "Summer in the Park" as shown at the right in<br> **Rold 18 nf I uside Handwriting script with anti-**<br> **T** | Italic v | Lucida Handwriting v | 18 pt v | | a<sub>a</sub> | | T **Bold 18 pt Lucida Handwriting** script with **anti aliased** selected. ("Anti-aliased" means that the letters summer, psd @ 50% (Summer in the will be produced with smooth edges.) Pressing the **Enter** key after "Summer" and "in the" will help you

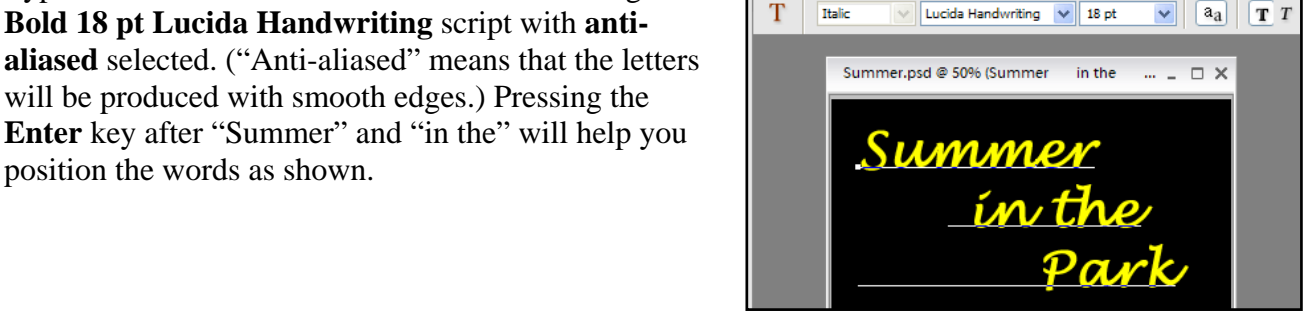

Select the text layer and open the **Layers and**  Effects Window again. Select Layer **Styles¸Outer Glows, and Blue Ghost**. This puts a pale blue glow around the words.

The glow is a bit over-the-top and doesn't look would be nice to decrease the area occupied by the glow in order to de-emphasize it.

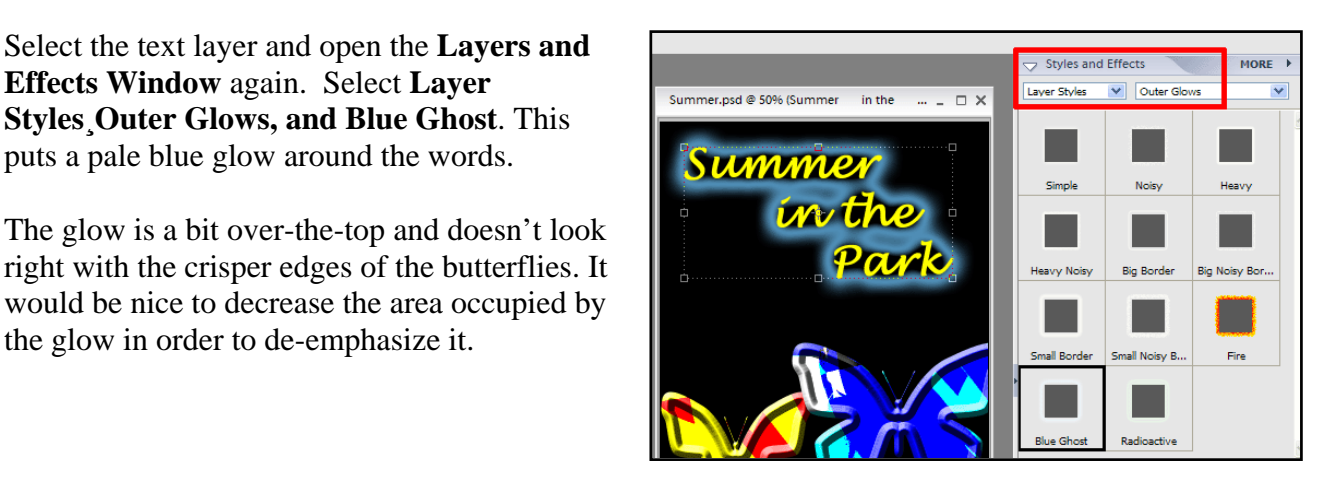

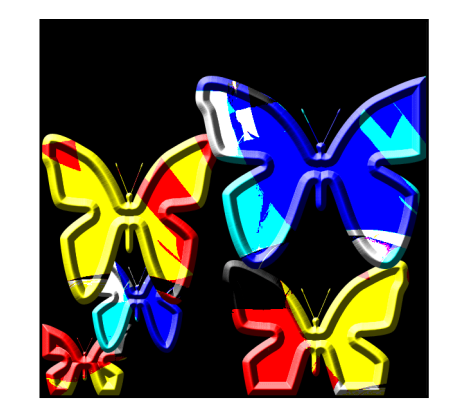

without overwhelming it.

Add the last bit of text with the date, time, and location of the event and the image will look like we want.

**Style Settings** 

*It should be apparent that Filters and Layer Styles and Effects come into their own when you are working with graphics.*

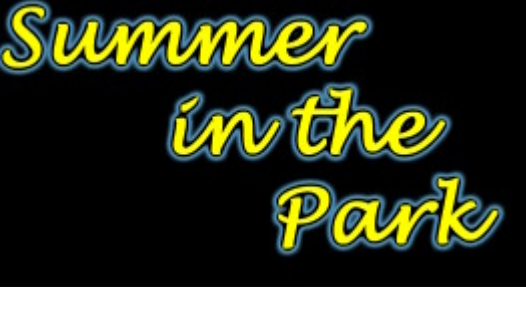

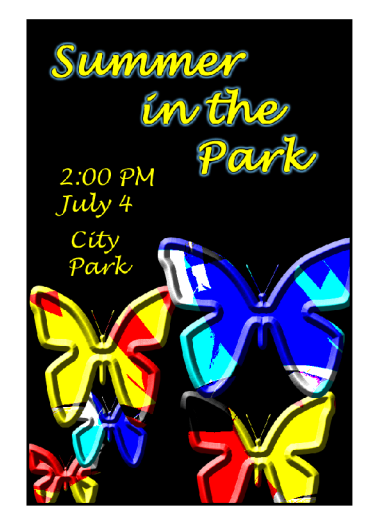

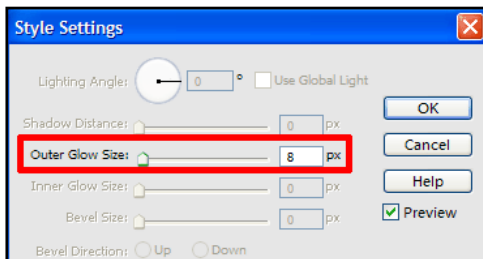